# Brief Operating Instructions Cerabar PMC71B

Process pressure measurement PROFINET with Ethernet-APL

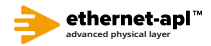

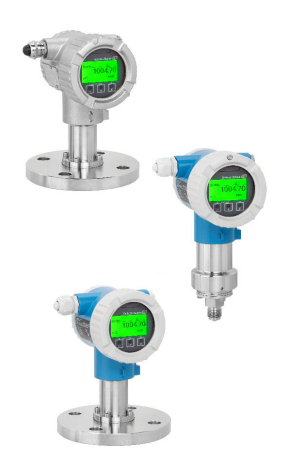

These Brief Operating Instructions are not a substitute for the Operating Instructions pertaining to the device.

Detailed information is provided in the Operating Instructions and other documentation.

Available for all device versions via:

- Internet: www.endress.com/deviceviewer
- Smartphone/tablet: Endress+Hauser Operations app

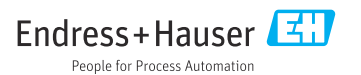

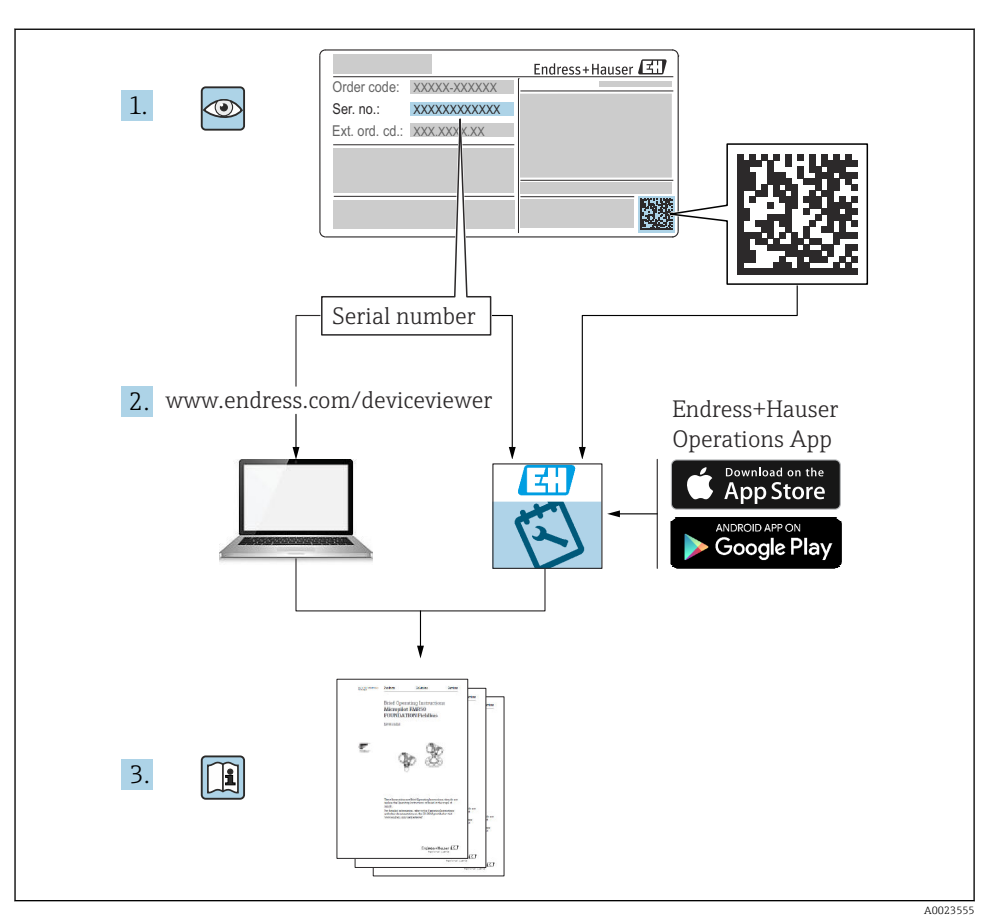

## 1 Associated documentation

## 2 About this document

## 2.1 Document function

The Brief Operating Instructions contain all the essential information from incoming acceptance to initial commissioning.

## 2.2 Symbols

## 2.2.1 Safety symbols

**ADANGER** 

This symbol alerts you to a dangerous situation. Failure to avoid this situation will result in serious or fatal injury.

#### **WARNING**

This symbol alerts you to a dangerous situation. Failure to avoid this situation can result in serious or fatal injury.

#### **A** CAUTION

This symbol alerts you to a dangerous situation. Failure to avoid this situation can result in minor or medium injury.

#### **NOTICE**

This symbol contains information on procedures and other facts which do not result in personal injury.

#### 2.2.2 Electrical symbols

#### Ground connection:  $\pm$

Terminal for connection to the grounding system.

#### 2.2.3 Symbols for certain types of information

#### Permitted: **√**

Procedures, processes or actions that are permitted.

#### Forbidden:

Procedures, processes or actions that are forbidden.

#### Additional information: **FI**

Reference to documentation:

Reference to page:

Series of steps: **1, 2, 3**.

Result of an individual step:

#### 2.2.4 Symbols in graphics

Item numbers: 1, 2, 3 ...

Series of steps: 1., 2., 3.

Views: A, B, C, ...

2.2.5 Symbols on the device

#### Safety instructions:  $\underline{\mathbb{A}}$  +  $\underline{\mathbb{B}}$

Observe the safety instructions contained in the associated Operating Instructions.

## 2.3 Registered trademarks

#### PROFINET®

Registered trademark of the PROFIBUS User Organization, Karlsruhe, Germany

KALREZ®

Registered trademark of DuPont Performance Elastomers L.L.C., Wilmington, USA

## 3 Basic safety instructions

## 3.1 Requirements for the personnel

The personnel for installation, commissioning, diagnostics and maintenance must fulfill the following requirements:

- $\blacktriangleright$  Trained, qualified specialists must have a relevant qualification for this specific function and task
- ▶ Are authorized by the plant owner/operator
- $\blacktriangleright$  Are familiar with federal/national regulations
- $\blacktriangleright$  Before beginning work, the specialist staff must have read and understood the instructions in the Operating Instructions and supplementary documentation as well as in the certificates (depending on the application)
- $\blacktriangleright$  Follow instructions and comply with conditions

The operating personnel must fulfill the following requirements:

- ‣ Being instructed and authorized according to the requirements of the task by the facility's owner-operator
- ‣ Following the instructions in these Operating Instructions

## 3.2 Intended use

The Cerabar is a pressure transmitter for measuring level and pressure.

#### 3.2.1 Incorrect use

The manufacturer is not liable for damage caused by improper or non-intended use.

Verification for borderline cases:

▶ For special fluids and fluids for cleaning, Endress+Hauser is glad to provide assistance in verifying the corrosion resistance of fluid-wetted materials, but does not accept any warranty or liability.

## 3.3 Workplace safety

When working on and with the device:

- ‣ Wear the required personal protective equipment according to federal/national regulations.
- ‣ Switch off the supply voltage before connecting the device.

## 3.4 Operational safety

Risk of injury!

- $\triangleright$  Operate the device only if it is in proper technical condition, free from errors and faults.
- ‣ The operator is responsible for the interference-free operation of the device.

#### Modifications to the device

Unauthorized modifications to the device are not permitted and can lead to unforeseeable dangers:

‣ If, despite this, modifications are required, consult with Endress+Hauser.

#### Repair

To ensure continued operational safety and reliability:

- ‣ Carry out repairs on the device only if they are expressly permitted.
- $\triangleright$  Observe federal/national regulations pertaining to the repair of an electrical device.
- ▶ Use original spare parts and accessories from Endress+Hauser only.

#### Hazardous area

To eliminate the risk of danger to persons or the facility when the device is used in the approval-related area (e.g. explosion protection, pressure equipment safety):

- $\triangleright$  Check the nameplate to verify if the device ordered can be put to its intended use in the approval-related area.
- $\triangleright$  Observe the specifications in the separate supplementary documentation that is an integral part of these Instructions.

## 3.5 Product safety

This device is designed in accordance with good engineering practice to meet state-of-the-art safety requirements, has been tested, and left the factory in a condition in which it is safe to operate.

It meets general safety standards and legal requirements. It also complies with the EC directives listed in the device-specific EC Declaration of Conformity. Endress+Hauser confirms this by affixing the CE mark to the device.

## 3.6 IT security

Endress+Hauser can only provide a warranty if the device is installed and used as described in the Operating Instructions. The device is equipped with security mechanisms to protect it against any inadvertent changes to the device settings. IT security measures in line with operators' security standards and designed to provide additional protection for the device and device data transfer must be implemented by the operators themselves.

## 3.7 Device-specific IT security

The device offers specific functions to support protective measures by the operator. These functions can be configured by the user and guarantee greater in-operation safety if used correctly. An overview of the most important functions is provided in the following section:

- Write protection via hardware write protection switch
- Access code to change the user role (applies for operation via display, Bluetooth, or FieldCare, DeviceCare, Asset Management Tools (e.g. AMS, PDM and web server)

#### 3.7.1 Protecting access via a password

Different passwords are available to protect write access to the parameters of the device.

Protect write access to the parameters of the device via the local display, web browser or operating tool (e.g. FieldCare, DeviceCare). Access authorization is clearly regulated through the use of a user-specific access code.

#### User-specific access code

Write access to the parameters of the device via the local display, web browser or operating tool (e.g. FieldCare, DeviceCare) can be protected using the editable, user-specific access code.

#### General notes on the use of passwords

- During commissioning, change the access code that was used when the device was delivered from the factory
- When defining and managing the access code, comply with the general rules for the generation of a secure password
- The user is responsible for managing the access code and for using the code with due care

#### 3.7.2 Access via web server

Due to the integrated web server, the device can be operated and configured via a web browser and PROFINET with Ethernet-APL. In addition to the measured values, device status information is also displayed, allowing users to monitor the status of the device. Furthermore the device data can be managed and the network parameters can be configured.

Access to the network is required for the PROFINET with Ethernet-APL connection.

#### *Supported functions*

Data exchange between the operating unit (such as a notebook for example) and the measuring device:

- Export parameter settings (PDF file, create documentation of the measuring point configuration)
- Export the Heartbeat Technology verification report (PDF file, only available with the "Heartbeat Verification" application package)
- Download driver (GSDML) for system integration

The web server is enabled when the device is delivered. The web server can be disabled via the Web server functionality parameter if necessary (e.g. after commissioning).

The device and status information can be hidden on the login page. This prevents unauthorized access to the information.

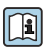

Detailed information on the device parameters:

"Description of device parameters" document

## 4 Incoming acceptance and product identification

## 4.1 Incoming acceptance

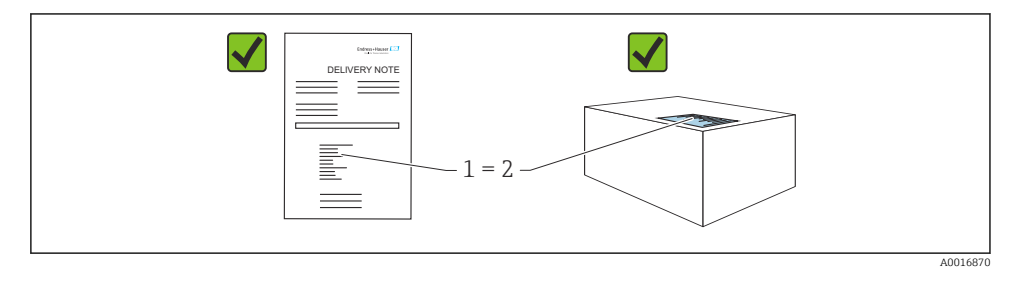

- Is the order code on the delivery note (1) identical to the order code on the product sticker (2)?
- Are the goods undamaged?
- Do the data on the nameplate correspond to the order specifications and the delivery note?
- Is the documentation available?
- If required (see nameplate): are the Safety Instructions (XA) provided?

If you can answer "no" to any of these questions, please contact Endress+Hauser.

## 4.2 Storage and transport

#### 4.2.1 Storage conditions

- Use the original packaging
- Store the device in clean and dry conditions and protect from damage caused by shocks

#### Storage temperature range

See Technical Information.

#### 4.2.2 Transporting the product to the measuring point

#### **A**WARNING

#### Incorrect transport!

Housing and membrane may become damaged, and there is a risk of injury!

 $\blacktriangleright$  Transport the device to the measuring point in the original packaging.

## 5 Mounting

## 5.1 Mounting requirements

#### 5.1.1 General instructions

- Do not clean or touch the membrane with hard and/or pointed objects.
- Do not remove the protection on the membrane until just before installation.

Always firmly tighten the housing cover and the cable entries.

- 1. Counter-tighten the cable entries.
- 2. Tighten the coupling nut.

#### 5.1.2 Installation instructions

- The devices are mounted according to the same guidelines as pressure gauges (DIN EN837-2)
- To ensure optimal readability of the local display, adjust the housing and local display
- Endress+Hauser offers a mounting bracket to mount the device on pipes or walls
- Use flushing rings for flanges if there is a risk of medium buildup or clogging at the process connection
	- The flushing ring is clamped between the process connection and process
	- Material buildup in front of the membrane is flushed away, and the pressure chamber is vented, via the two lateral flushing holes
- When measuring in media containing solids (e.g. dirty liquids), installing separators and drain valves is useful for capturing and removing sediment
- Using a valve manifold allows for easy commissioning, installation and maintenance without interrupting the process
- When mounting the device, establishing the electrical connection and during operation: prevent the penetration of moisture into the housing
- Point the cable and plug downwards as much as possible to prevent moisture from entering (e.g. rainwater or condensation)

#### 5.1.3 Installation instructions for thread

- Device with G 1 ½" thread: Place the flat seal on the sealing surface of the process connection Avoid additional strain on the membrane: do not seal the thread with hemp or similar materials
- Device with NPT thread:
	- Wrap Teflon tape around the thread to seal it
	- Tighten the device at the hexagon bolt only; do not turn it by the housing
	- When screwing in, do not overtighten the thread; tighten the NPT thread to the required depth according to the standard
- For the following process connections, a tightening torque of max. 40 Nm (29.50 lbf ft) is specified:
	- Thread ISO228 G ½" with flush membrane
	- Thread DIN13 M20 x 1.5 with flush membrane
	- NPT 3/4" with flush membrane

#### Mounting devices with PVDF thread

#### **A** WARNING

#### Risk of damage to process connection!

Risk of injury!

- ‣ Devices with a PVDF thread must be installed with the mounting bracket provided!
- ‣ PVDF is only intended for metal-free applications!

## **A** WARNING

#### Material fatigue from pressure and temperature!

Risk of injury if parts burst! The thread can become loose if exposed to high pressure and temperature loads.

- $\blacktriangleright$  Check the leak-tight integrity of the thread regularly.
- ▶ Use Teflon tape to seal the 1/2" NPT thread.

#### 5.1.4 Orientation

#### NOTICE

#### Damage to the device!

If a heated device is cooled during a cleaning process (e.g. by cold water), a vacuum develops for a short time. As a result of this, moisture can enter the measuring cell via the pressure compensation element (1).

 $\blacktriangleright$  Mount the device as follows.

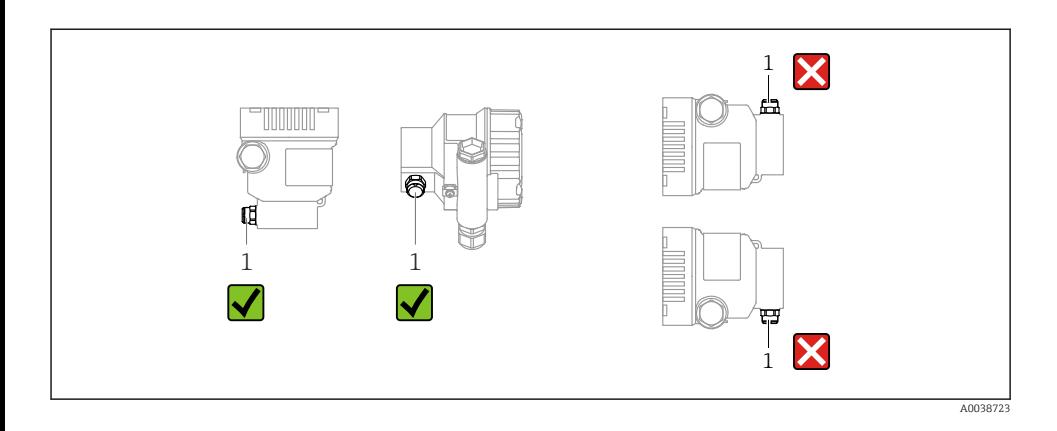

- Keep the pressure compensation element (1) free from contamination
- A position-dependent zero point shift (when the vessel is empty the measured value does not display zero) can be corrected
- The use of shutoff devices and/or water pocket pipes is recommended for mounting
- The orientation depends on the measuring application

## 5.2 Mounting the device

#### 5.2.1 Pressure measurement in gases

Mount the device with the shutoff device above the tapping point so that any condensate can flow into the process.

#### 5.2.2 Pressure measurement in steam

Observe the maximum permitted ambient temperature of the transmitter!

Mounting:

- Ideally, mount the device with the O-shaped siphon below the tapping point The device may also be mounted above the tapping point
- Fill the siphon with liquid before commissioning

Advantages of using siphons:

- Protects the measuring device from hot, pressurized media due to the formation and collection of condensate
- Attenuation of water hammer
- The defined water column only causes minimal (negligible) measured errors and minimal (negligible) thermal effects on the device

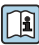

For technical data (e.g. materials, dimensions or order numbers), see the accessory document SD01553P.

#### 5.2.3 Pressure measurement in liquids

Mount the device with the shutoff device below or at the same level as the tapping point.

#### 5.2.4 Level measurement

- Always mount the device below the lowest measuring point
- Do not install the device at the following positions:
	- In the filling curtain
	- In the tank outlet
	- In the suction area of a pump
	- At a point in the tank which could be affected by pressure pulses from the agitator
- Mount the device downstream from a shutoff device: the calibration and function check can be carried out more easily

#### 5.2.5 Closing the housing covers

#### **NOTICE**

#### Thread and housing cover damaged from dirt and fouling!

- ‣ Remove dirt (e.g. sand.) on the thread of the cover and housing.
- ‣ If you continue to encounter resistance when closing the cover, check the thread again for fouling.

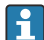

#### Housing thread

The threads of the electronics and connection compartment can be coated with an antifriction coating.

The following applies for all housing materials:

Do not lubricate the housing threads.

## 6 Electrical connection

#### 6.1 Connecting requirements

#### 6.1.1 Potential equalization

The protective ground on the device must not be connected. If necessary, the potential matching line can be connected to the outer ground terminal of the device before the device is connected.

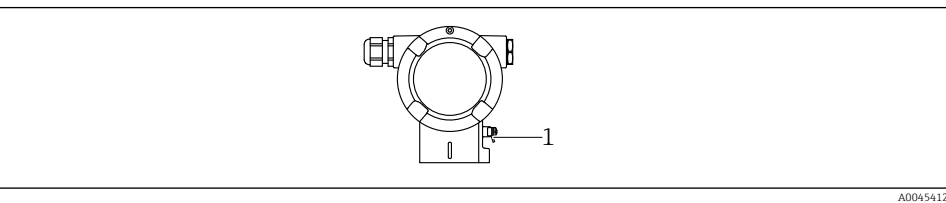

*1 Ground terminal for connecting the potential matching line*

### **A** WARNING

#### Explosion Hazard!

 $\blacktriangleright$  Please refer to the separate documentation on applications in hazardous areas for the safety instructions.

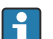

For optimum electromagnetic compatibility:

- Keep the potential matching line as short as possible
- Maintain a cross-section of at least 2.5 mm<sup>2</sup> (14 AWG)

## 6.2 Connecting the device

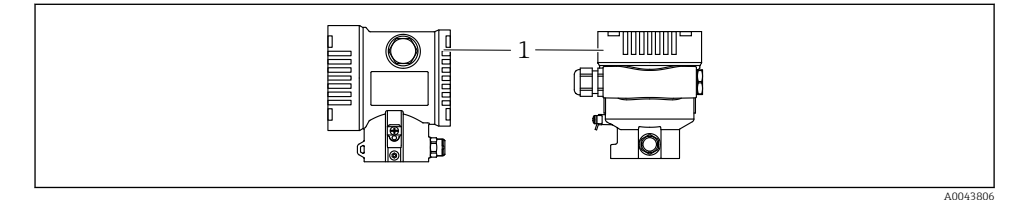

*1 Connection compartment cover*

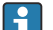

#### Housing thread

The threads of the electronics and connection compartment can be coated with an antifriction coating.

The following applies for all housing materials:

**Do not lubricate the housing threads.** 

#### 6.2.1 Supply voltage

APL power class A (9.6 to 15  $V_{DC}$  540 mW)

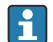

The APL field switch must be tested to ensure it meets safety requirements (e.g., PELV, SELV, Class 2) and must comply with the relevant protocol specifications.

#### 6.2.2 Terminals

- Supply voltage and internal ground terminal: 0.5 to 2.5 mm2 (20 to 14 AWG)
- **•** External ground terminal:  $0.5$  to 4 mm<sup>2</sup> (20 to 12 AWG)

#### 6.2.3 Cable specification

- Protective ground or grounding of the cable shield: rated cross-section  $> 1$  mm<sup>2</sup> (17 AWG) Rated cross-section of  $0.5$  mm<sup>2</sup> (20 AWG) to 2.5 mm<sup>2</sup> (13 AWG)
- Cable outer diameter: Ø5 to 12 mm (0.2 to 0.47 in) depends on the cable gland used (see Technical Information)

#### PROFINET with Ethernet-APL

The reference cable type for APL segments is fieldbus cable type A, MAU type 1 and 3 (specified in IEC 61158-2). This cable meets the requirements for intrinsically safe

applications according to IEC TS 60079-47 and can also be used in non-intrinsically safe applications.

Further details are provided in the Ethernet-APL Engineering Guideline (https://www.ethernet-apl.org).

#### 6.2.4 Overvoltage protection

#### Devices without optional overvoltage protection

Equipment from Endress+Hauser fulfills the requirements of the product standard IEC / DIN EN 61326-1 (Table 2 Industrial Environment).

Depending on the type of port (DC power supply, input/output port) different testing levels according to IEC / DIN EN 61326-1 against transient overvoltages (Surge) are applied (IEC / DIN EN 61000-4-5 Surge):

Test level on DC power ports and input / output ports is 1000 V line to earth

#### Devices with optional overvoltage protection

- Spark-over voltage: min. 400 V DC
- Tested according to IEC / DIN EN 60079-14 sub chapter 12.3 (IEC / DIN EN 60060-1 chapter 7)
- Nominal discharge current: 10 kA

#### Overvoltage category

Overvoltage category II

#### 6.2.5 Wiring

### **A**WARNING

#### Supply voltage might be connected!

Risk of electric shock and/or explosion!

- ‣ If the device is used in hazardous areas, comply with national standards and the specifications in the Safety Instructions (XAs). Use the specified cable gland.
- $\blacktriangleright$  The supply voltage must match the specifications on the nameplate.
- ‣ Switch off the supply voltage before connecting the device.
- $\blacktriangleright$  If necessary, the potential matching line can be connected to the outer ground terminal of the transmitter before the device is connected.
- ‣ A suitable circuit breaker should be provided for the device in accordance with IEC/EN 61010.
- $\blacktriangleright$  The cables must be adequately insulated, with due consideration given to the supply voltage and the overvoltage category.
- $\blacktriangleright$  The connecting cables must offer adequate temperature stability, with due consideration given to the ambient temperature.
- ‣ Only operate the device with the covers closed.
- ‣ Protective circuits against reverse polarity, HF influences and overvoltage peaks are integrated.

Connect the device in the following order:

1. Release the cover lock (if provided).

- 2. Unscrew the cover.
- 3. Guide the cables into the cable glands or cable entries.
- 4. Connect the cables.
- 5. Tighten the cable glands or cable entries so that they are leak-tight. Counter-tighten the housing entry. Use a suitable tool with width across flats AF24/25 8 Nm (5.9 lbf ft) for the M20 cable gland.
- 6. Screw the cover securely back onto the connection compartment.
- 7. If fitted: tighten the screw of the cover lock using the Allen key 0.7 Nm (0.52 lbf ft) ±0.2 Nm (0.15 lbf ft).

#### 6.2.6 Terminal assignment

#### Single compartment housing

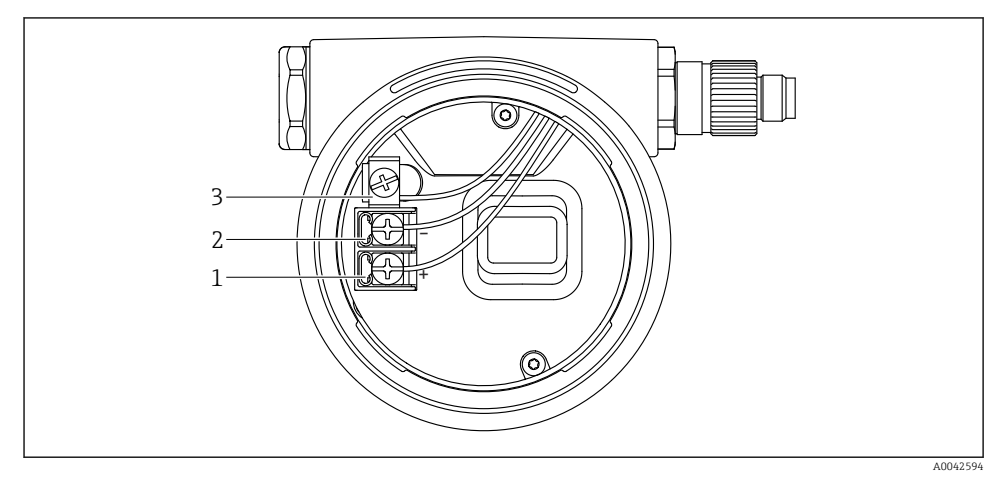

 *1 Connection terminals and ground terminal in the connection compartment*

- *1 Positive terminal*
- *2 Negative terminal*
- *3 Internal ground terminal*

#### Dual compartment housing

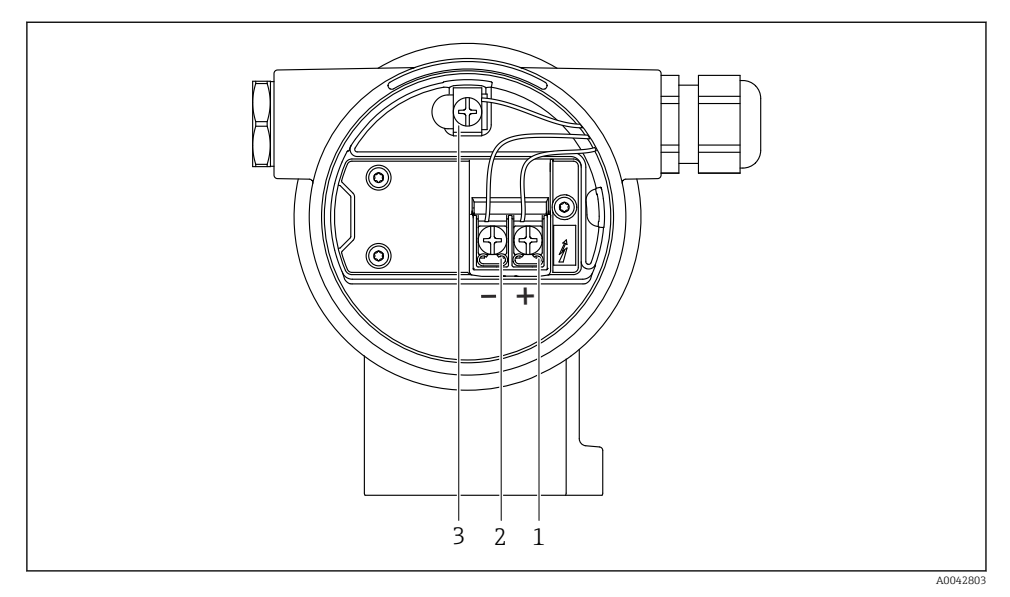

 *2 Connection terminals and ground terminal in the connection compartment*

- *1 Positive terminal*
- *2 Negative terminal*
- *3 Internal ground terminal*

#### 6.2.7 Cable entries

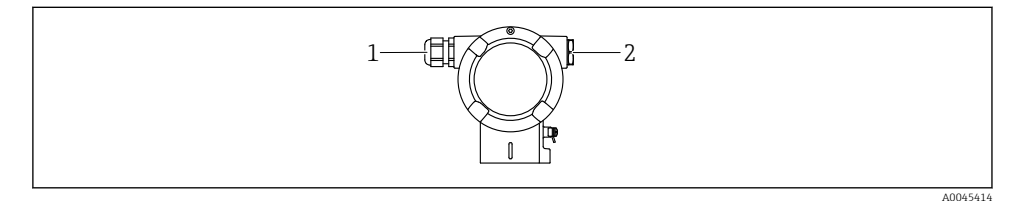

- *1 Cable entry*
- *2 Dummy plug*

The type of cable entry depends on the device version ordered.

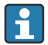

Always route connecting cables downwards so that moisture cannot penetrate the connection compartment.

If necessary, create a drip loop or use a weather protection cover.

#### 6.2.8 Available device plugs

In the case of devices with a plug, it is not necessary to open the housing for connection purposes.

Use the enclosed seals to prevent the penetration of moisture into the device.

## 6.3 Ensuring the degree of protection

#### 6.3.1 Cable entries

- Gland M20, plastic, IP66/68 TYPE 4X/6P
- Gland M20, brass nickel plated, IP66/68 TYPE 4X/6P
- Gland M20, 316L, IP66/68 TYPE 4X/6P
- Thread M20, IP66/68 TYPE 4X/6P
- Thread G1/2, IP66/68 TYPE 4X/6P If the G1/2 thread is selected, the device is delivered with an M20 thread as standard and a G1/2 adapter is included with the delivery, along with the corresponding documentation
- Thread NPT1/2, IP66/68 TYPE 4X/6P
- Dummy plug transport protection: IP22, TYPE 2
- $M12$  plug

When housing is closed and connecting cable is plugged in: IP66/67, NEMA Type 4X When housing is open or connecting cable is not plugged in: IP20, NEMA Type 1

#### **NOTICE**

#### M12 plug and HAN7D plug: incorrect mounting can invalidate the IP protection class!

- $\blacktriangleright$  The degree of protection only applies if the connecting cable used is plugged in and screwed tight.
- $\blacktriangleright$  The degree of protection only applies if the connecting cable used is specified according to IP67, NEMA Type 4X.
- $\triangleright$  The IP protection classes are only maintained if the dummy cap is used or the cable is connected.

## 7 Operation options

## 7.1 Operating keys and DIP switches on the electronic insert

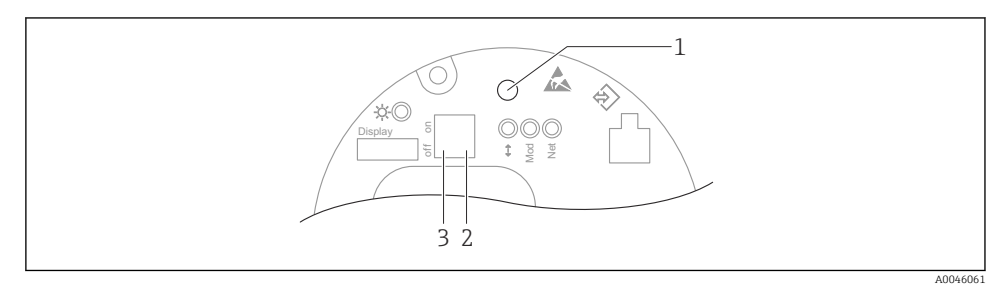

- *1 Operating key for position adjustment (zero point correction) and device reset*
- *2 DIP switch for setting the service IP address*
- *3 DIP switch for locking and unlocking the device*

The setting of the DIP switches has priority over the settings made via other operation H methods (e.g. FieldCare/DeviceCare).

### 7.2 local display

#### 7.2.1 Device display (optional)

Functions:

- Display of measured values and fault and notice messages
- Background lighting, which switches from green to red in the event of an error
- The device display can be removed for easier operation

The device displays are available with the additional option of Bluetooth® wireless technology.

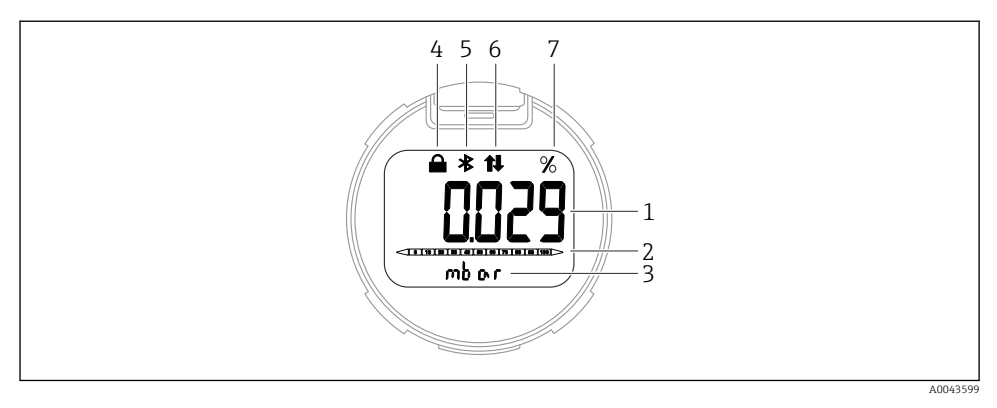

#### *3 Segment display*

- *Measured value (up to 5 digits)*
- *Bar graph (not for PROFINET with Ethernet-APL)*
- *Unit of measured value*
- *Locked (symbol appears when the device is locked)*
- *Bluetooth (symbol flashes if Bluetooth connection is active)*
- *communication via PROFINET is active*
- *Measured value output in %*

The following graphics are examples. The display depends on the display settings.

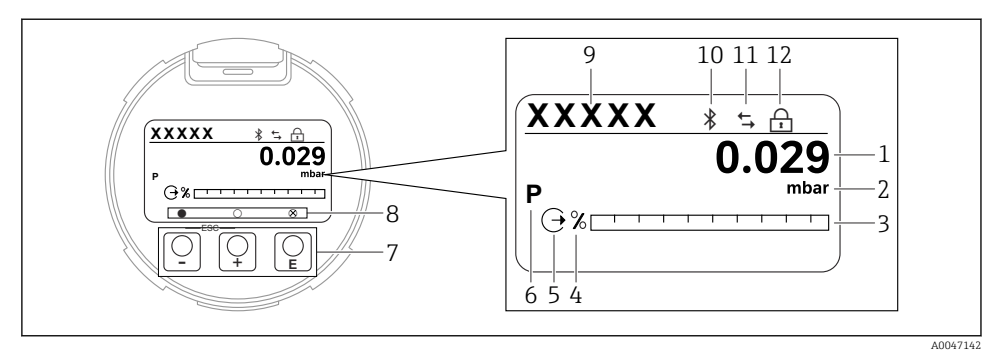

- *4 Graphic display with optical operating keys.*
- *1 Measured value (up to 12 digits)*
- *2 Unit of measured value*
- *3 Bar graph (not for PROFINET with Ethernet-APL)*
- *4 Bar graph unit*
- *5 Symbol for current output*
- *6 Symbol for displayed measured value (e.g. p = pressure)*
- *7 Optical operating keys*
- *8 Symbols for key feedback. Different display symbols are possible: circle (not filled in) = key pressed briefly; circle (filled in) = key pressed for longer; circle (with X) = no operation possible due to Bluetooth connection*
- *9 Device Tag*
- *10 Bluetooth (symbol flashes if Bluetooth connection is active)*
- *11 communication via PROFINET is active*
- *12 Locked (symbol appears when the device is locked)*
- $\blacksquare$  **b** operating key
	- Navigate down in the picklist
	- Edit the numerical values or characters within a function
- $\blacksquare$   $\Box$  operating key
	- Navigate up in the picklist
	- Edit the numerical values or characters within a function
- $\blacksquare$   $\blacksquare$  operating key
	- Confirm entry
	- Jump to the next item
	- Select a menu item and activate edit mode
	- Unlock/lock the display operation
	- $\bullet$  Press and hold the  $\boxdot$  key to display a short description of the selected parameter (if available)
- $\boxplus$  key and  $\boxminus$  key (ESC function)
	- Exit the edit mode for a parameter without saving the changed value
	- Menu at a selection level: pressing the keys simultaneously takes the user back up a level in the menu
	- Press and hold the keys simultaneously to return to the upper level

## 8 Commissioning

## 8.1 Preliminaries

The measuring range and the unit in which the measured value is transmitted correspond to the data on the nameplate.

### **A**WARNING

#### Process pressure above or below permitted maximum/minimum!

Risk of injury if parts burst! Warnings are displayed if the pressure is too high.

- $\triangleright$  If a pressure smaller than the minimum permitted pressure or greater than the maximum permitted pressure is present at the device, a message is output.
- $\triangleright$  Only use the device within the measuring range limits!

#### 8.1.1 As-delivered state

If no customized settings were ordered:

- Calibration values defined by defined measuring cell nominal value
- DIP switch to Off position
- If Bluetooth is ordered, then Bluetooth is switched on

## 8.2 Function check

Perform a function check before putting the measuring point into operation:

- "Post-installation check" checklist (see the "Installation" section)
- "Post-connection check" checklist (see the "Electrical connection" section)

## 8.3 Setting the operating language

#### 8.3.1 Local display

#### Setting the operating language

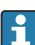

To set the operating language, the display first needs to be unlocked:

- 1. Press the  $E$  key for at least 2 s.
	- $\blacktriangleright$  A dialog box appears.
- 2. Unlock the display operation.
- 3. Select the Language parameter in the main menu.
- 4. Press the  $E$  key.
- 5. Select the desired language with the  $\boxplus$  or  $\boxminus$  key.
- 6. Press the  $E$  key.

#### Display operation locks automatically:  $\mathbf{f}$

- after 1 min on the main page if no key has been pressed
- after 10 min within the operating menu if no key has been pressed

#### Display operation - locking or unlocking

The  $\mathbb E$  key must be pressed for at least 2 seconds in order to lock or unlock the optical keys. Display operation can be locked or unlocked in the dialog that appears.

Display operation locks automatically:

- After 1 minute on the main page if no key has been pressed
- After 10 minutes within the operating menu if no key has been pressed

Display operation can be disabled via software:

Menu path: System  $\rightarrow$  Connectivity  $\rightarrow$  Interfaces  $\rightarrow$  Display operation

#### 8.3.2 Web server

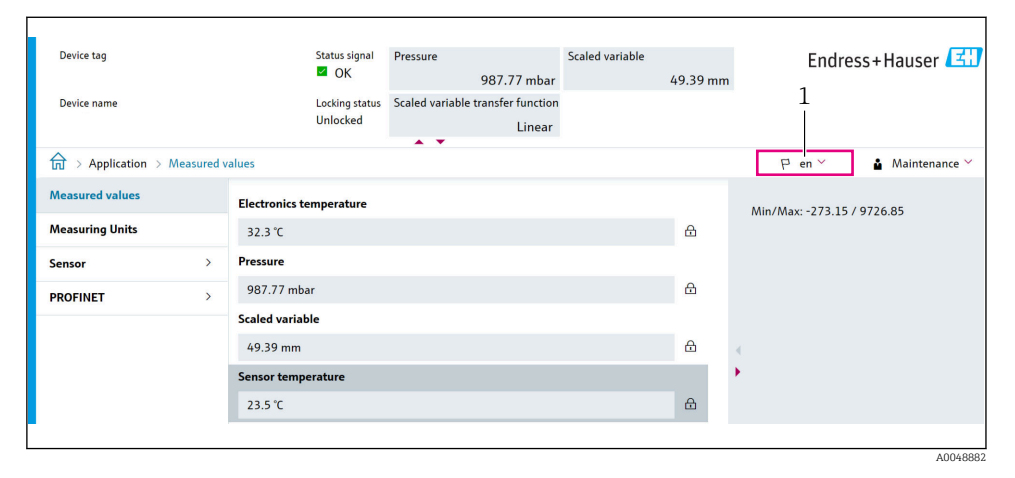

*1 Language setting*

#### 8.3.3 Operating tool

See the description of the operating tool.

## 8.4 Configuring the measuring device

#### 8.4.1 Commissioning with keys on the electronic insert

The following functions are possible via the keys on the electronic insert:

• Position adjustment (zero point correction)

The orientation of the device may cause a pressure shift

This pressure shift can be corrected by a position adjustment

• Resetting the device

#### Carrying out position adjustment

- 1. Device installed in desired position and no pressure applied.
- 2. Press the "Zero" key for at least 3 s.

3. When the LED flashes twice, the pressure present has been accepted for position adjustment.

### Resetting the device

‣ Press and hold the "Zero" key for at least 12 seconds.

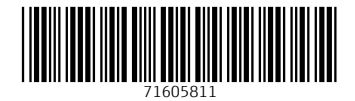

## www.addresses.endress.com

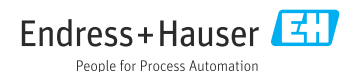